# Keysight E5080A Network Analyzer

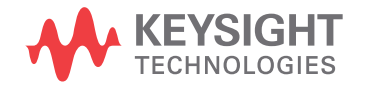

Troubleshooting Guide

### **Notices**

© Keysight Technologies, Inc. 2015

No part of this manual may be reproduced in any form or by any means (including electronic storage and retrieval or translation into a foreign language) without prior agreement and written consent from Keysight Technologies, Inc. as governed by United States and international copyright laws.

### **Manual Printing History**

The manual's printing date and part number indicate its current edition. The printing date changes when a new edition is printed (minor corrections and updates that are incorporated at reprint do not cause the date to change). The manual part number changes when extensive technical changes are incorporated.

Manual Part Number

E5080-90100

Edition

First Edition, June 2015

Printed by Keysight Technologies International Japan G.K., 1-3-3 Higashikawasaki-cho, Chuo-ku, Kobe-shi, Hyogo, Japan.

### **Warranty**

**The material contained in this document is provided "as is," and is subject to being changed, without notice, in future editions. Further, to the maximum extent permitted by applicable law, Keysight disclaims all warranties, either express or implied, with regard to this manual and any information contained herein, including but not limited to the implied warranties of merchantability and fitness for a particular purpose. Keysight shall not be liable for errors or for incidental or consequential damages in connection with the furnishing, use, or performance of this document or of any information contained herein. Should Keysight and the user have a separate written agreement with warranty terms covering the material in this document that conflict with these terms, the warranty terms in the separate agreement shall control.**

### **Technology Licenses**

The hardware and/or software described in this document are furnished under a license and may be used or copied only in accordance with the terms of such license

### **Restricted Rights Legend**

If software is for use in the performance of a U.S. Government prime contract or subcontract, Software is delivered and licensed as "Commercial computer software" as defined in DFAR 252.227-7014 (June 1995), or as a "commercial item" as defined in FAR 2.101(a) or as "Restricted computer software" as defined in FAR 52.227-19 (June 1987) or any equivalent agency regulation or contract clause. Use, duplication or disclosure of Software is subject to Keysight Technologies' standard commercial license terms, and non-DOD Departments and Agencies of the U.S. Government will receive no greater than Restricted Rights as defined in FAR 52.227-19(c)(1-2) (June 1987). U.S. Government users will receive no greater than Limited Rights as defined in FAR 52.227-14 (June 1987) or DFAR 252.227-7015 (b)(2) (November 1995), as applicable in any technical data.

### **Safety Notices**

### **CAUTION**

A **CAUTION** notice denotes a hazard. It calls attention to an operating procedure, practice, or the like that, if not correctly performed or adhered to, could result in damage to the product or loss of important data. Do not proceed beyond a **CAUTION** notice until the indicated conditions are fully understood and met.

### **WARNING**

**A WARNING notice denotes a hazard. It calls attention to an operating procedure, practice, or the like that, if not correctly performed or adhered to, could result in personal injury or death. Do not proceed beyond a WARNING notice until the indicated conditions are fully understood and met.**

### **NOTE**

This Note sign denotes important information. It calls attention to a procedure, practice, or condition that is essential for the user to understand.

### **Caution**

Do not exceed the operating input power, voltage, and current level and signal type appropriate for the instrument being used, refer to your instrument's Function Reference.

E Electrostatic discharge (ESD) can damage the highly sensitive microcircuits in your instrument. ESD damage is most likely to occur as the test fixtures are being connected or disconnected. Protect them from ESD damage by wearing a grounding strap that provides a high resistance path to ground. Alternatively, ground yourself to discharge any static charge built-up by touching the outer shell of any grounded instrument chassis before touching the test port connectors.

### **Safety Summary**

When you notice any of the unusual conditions listed below, immediately terminate operation and disconnect the power cable.

Contact your local Keysight Technologies sales representative or authorized service company for repair of the instrument. If you continue to operate without repairing the instrument, there is a potential fire or shock hazard to the operator.

- **•** Instrument operates abnormally.
- **•** Instrument emits abnormal noise, smell, smoke or a spark-like light during operation.
- **•** Instrument generates high temperature or electrical shock during operation.
- **•** Power cable, plug, or receptacle on instrument is damaged.
- **•** Foreign substance or liquid has fallen into the instrument.

### **Manufacturer's Declaration**

### **Herstellerbescheinigung**

**GERA- USCHEMISSION**  $LpA < 70$  dB am Arbeitsplatz normaler Betrieb nach DIN 45635 T. 19

#### **Manufacturer's Declaration**

ACOUSTIC NOISE EMISSION  $LpA < 70$  dB operator position normal operation per ISO 7779

### **Regulatory Compliance Information**

This product complies with the essential requirements of the following applicable European Directives, and carries the CE marking accordingly:

- **•** The Low Voltage Directive 2006/95/EC
- **•** The EMC Directive 2004/108/EEC

To obtain Declaration of Conformity, please contact your local Keysight Technologies sales office, agent or distributor.

### **Safety Notice Supplement**

- **•** This equipment complies with EN/IEC61010-1:2010.
- **•** This equipment is of MEASUREMENT CATEGORY I (CAT I). Do not use for CAT II, III, or IV.
- **•** This equipment is a POLLUTION DEGREE 2, INDOOR USE product.
- **•** This equipment is tested in stand-alone condition and in combination with the accessories supplied by Keysight Technologies against the requirement of the standards described in the Declaration of Conformity. If it is used as a system component, compliance of related regulations and safety requirements are to be confirmed by the builder of the system.
- **•** Do not connect the measuring terminals to mains.

### **General Safety Precautions**

The following general safety precautions must be observed during all phases of operation, service, and repair of this instrument. Failure to comply with these precautions or with specific WARNINGS elsewhere in this manual may impair the protection provided by the equipment. Such noncompliance would also violate safety standards of design, manufacture, and intended use of the instrument. Keysight Technologies assumes no liability for the customer's failure to comply with these precautions.

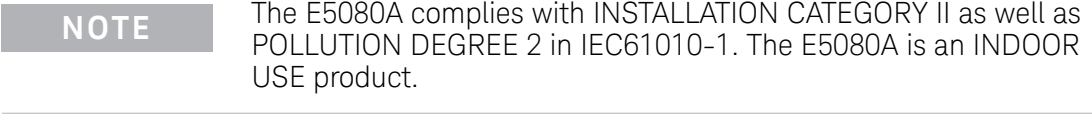

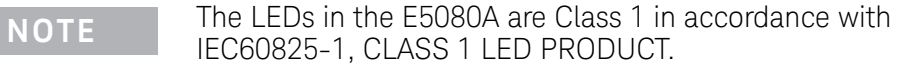

#### **•** Ground the Instrument

To avoid electric shock, the instrument chassis and cabinet must be grounded with the supplied power cable's grounding prong.

**•** DO NOT Operate in an Explosive Atmosphere

Do not operate the instrument in the presence of inflammable gasses or fumes. Operation of any electrical instrument in such an environment clearly constitutes a safety hazard.

**•** Keep Away from Live Circuits

Operators must not remove instrument covers. Component replacement and internal adjustments must be made by qualified maintenance personnel. Do not replace components with the power cable connected. Under certain conditions, dangerous voltage levels may remain even after the power cable has been disconnected. To avoid injuries, always disconnect the power and discharge circuits before touching them.

**•** DO NOT Service or Adjust the Instrument Alone

Do not attempt internal service or adjustment unless another person, capable of rendering first aid and resuscitation, is present.

**•** DO NOT Substitute Parts or Modify the Instrument

To avoid the danger of introducing additional hazards, do not install substitute parts or perform unauthorized modifications to the instrument. Return the instrument to a Keysight Technologies Sales and Services Office for service and repair to ensure that safety features are maintained in operational condition.

**•** Dangerous Procedure Warnings

Warnings, such as the example below, precede potentially dangerous procedures throughout this manual. Instructions contained in the warnings must be followed.

**WARNING Dangerous voltage levels, capable of causing death, are present in this instrument. Use extreme caution when handling, testing, and adjusting this instrument.**

### **Safety Symbols**

General definitions of safety symbols used on the instrument or in manuals are listed below.

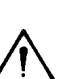

Instruction Manual symbol: the product is marked with this symbol when it is necessary for the user to refer to the instrument manual.

- Alternating current.
- Direct current.
	- On (Supply).  $\mathbf{I}$
- Off (Supply).  $\Omega$

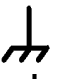

A chassis terminal; a connection to the instrument's chassis, which includes all exposed metal structure.

Standby.

### **Certification**

Keysight Technologies certifies that this product met its published specifications at the time of shipment from the factory. Keysight Technologies further certifies that its calibration measurements are traceable to the United States National Institute of Standards and Technology, to the extent allowed by the Institution's calibration facility or by the calibration facilities of other International Standards Organization members.

### **Documentation Warranty**

The material contained in this document is provided "as is," and is subject to being changed, without notice, in future editions. Further, to the maximum extent permitted by applicable law, Keysight disclaims all warranties, either express or implied with regard to this manual and any information contained herein, including but not limited to the implied warranties of merchantability and fitness for a particular purpose. Keysight shall not be liable for errors or for incidental or consequential damages in connection with the furnishing, use, or performance of this document or any information contained herein. Should Keysight and the user have a separate written agreement with warranty terms covering the material in this document that conflict with these terms, the warranty terms in the separate agreement will control.

### **Exclusive Remedies**

The remedies provided herein are Buyer's sole and exclusive remedies. Keysight Technologies shall not be liable for any direct, indirect, special, incidental, or consequential damages, whether based on contract, tort, or any other legal theory.

### **Assistance**

Product maintenance agreements and other customer assistance agreements are available for Keysight Technologies products.

For any assistance, contact your nearest Keysight Technologies Sales and Service Office. Addresses are provided at the back of this manual.

### **Manuals for E5080A**

Keysight provides the following three manuals for E5080A. The latest version of all documentations can be downloaded from [http://www.keysight.com/find/e5080a-manual.](http://www.keysight.com/find/e5080a-manual)

#### **Installation Guide**

The installation guide provides start up setup information when you use the E5080A for the first time, system recovery procedures and troubleshooting information when Windows cannot boot up. See this manual first when you use the E5080A for the first time.

#### **Troubleshooting Guide**

The troubleshooting guide (this manual) provides troubleshooting information when operational problems are encountered on the E5080A. See this manual when you need to troubleshoot the E5080A.

#### **Online Help**

The online help provides the information about the quick start, measurement operation, programming, built-in VBA, I/O interface and error message. This is pre-installed in the E5080A. Press the [Help] hard key on the front panel to open. Quick Start helps in understanding the E5080A operation quickly.

The latest version of online help is available at: <http://ena.support.keysight.com/e5080a/manuals/webhelp/eng/>

The online help has context sensitive help, which is a great feature of the E5080A help. It allows you to get information about the selected softkey by pressing the Help key in the E5080A or by pressing F1 in a keyboard attached to the E5080A or by clicking the help button in a dialog box. With context sensitive help, users can receive information quickly about the area the user is working in the firmware of the E5080A. It provides information relevant to the task that needs to be accomplished and reduces the time to search relevant information required to complete a task.

### **In This Guide...**

The following shows the contents of this manual.

### **[Chapter 1, "Troubleshooting"](#page-12-0)**

This chapter provides the procedure to isolate a faulty assembly in E5080A.

### **[Chapter 2, "Post Repair Procedure"](#page-38-0)**

This chapter lists the procedures required to verify the E5080A operation after an assembly is replaced with a new one.

### **Contents**

### **[1 Troubleshooting](#page-12-1)**

[Introduction](#page-13-0) [How to exit from the E5080A Measurement View](#page-14-0) [To Troubleshoot the Instrument](#page-15-0) [Primary Trouble Isolation 1](#page-15-1)[No Display Troubleshooting](#page-17-0) [Booting Process Troubleshooting](#page-22-0) 21 [Troubleshooting Using Diagnostic Test](#page-27-0) 26 [Diagnostic Test 2](#page-27-1)[Function Specific Troubleshooting](#page-29-0) 28 [To Check the Front Panel](#page-30-0) 29 [To Check the Touch Panel 2](#page-30-1)9 [To Check the LCD 3](#page-31-0)[To Check the External Keyboard 3](#page-31-1)[To Check the Mouse 3](#page-32-0)[To Check the External Monitor Output Port](#page-32-1) [To Check the External Trigger Input 3](#page-32-2)[To Check the GPIB](#page-33-0) [To Check the USB 3](#page-33-1)[2](#page-33-2) [Performance Test failure Troubleshooting](#page-34-0) [Recommended Adjustment for Performance Test failure 3](#page-34-1)[Performance failure Troubleshooting 3](#page-34-2)

### [Adjustment failure Troubleshooting 3](#page-35-0)4

#### **[2 Post Repair Procedure](#page-38-1)**

[Post Repair Procedures](#page-39-0) 38

**Keysight E5080A Network Analyzer Troubleshooting Guide**

## <span id="page-12-1"></span><span id="page-12-0"></span>**1 Troubleshooting**

[Introduction](#page-13-0) 12 [How to exit from the E5080A Measurement View](#page-14-0) 13 [To Troubleshoot the Instrument](#page-15-0) 14 [No Display Troubleshooting](#page-17-0) 16 [Booting Process Troubleshooting](#page-22-0) 21 [Troubleshooting Using Diagnostic Test](#page-27-0) 26 [Function Specific Troubleshooting](#page-29-0) 28 [Performance Test failure Troubleshooting](#page-34-0) 33

This chapter provides the procedure to isolate a faulty assembly in the E5080A.

## <span id="page-13-0"></span>**Introduction**

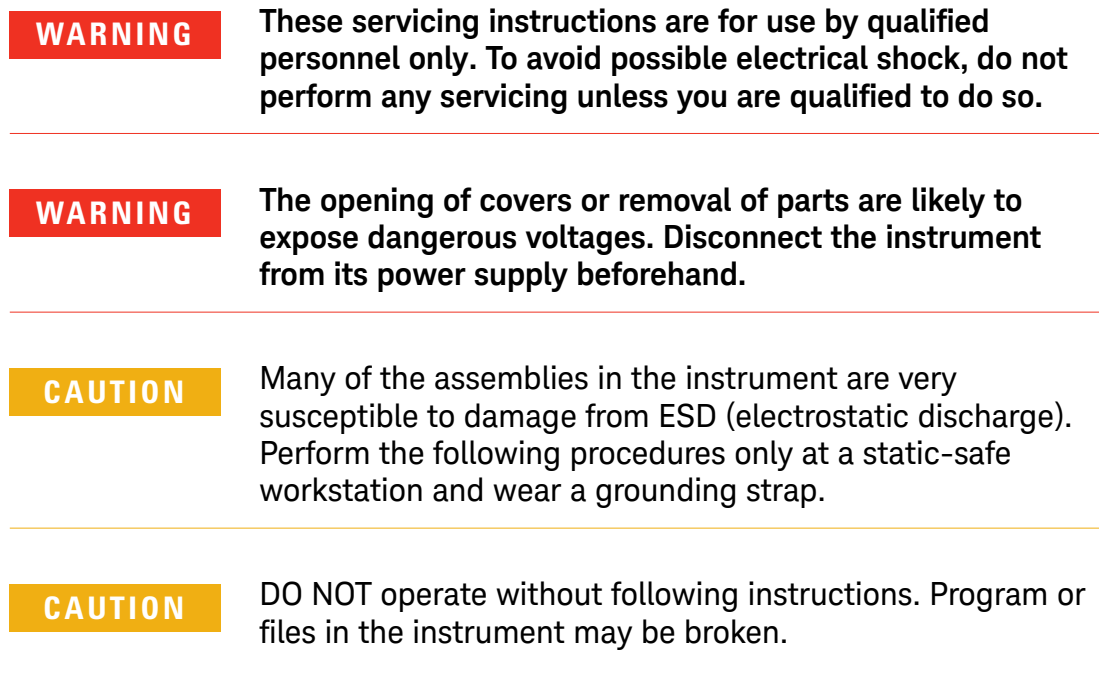

### <span id="page-14-0"></span>**How to exit from the E5080A Measurement View**

Some troubleshooting procedures require you to exit from the Keysight E5080A Measurement View. The following procedure describes the steps to to exit from the Keysight E5080A Measurement View.

- **Step 1.** Turn the instrument on.
- **Step 2.** Press System key.
- **Step 3.** Click **Exit**.

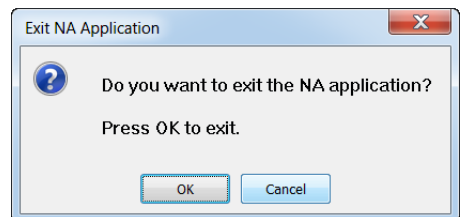

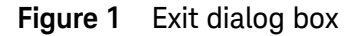

**Step 4.** Click **OK** in **Exit NA Application** menu. The Keysight E5080A exits from Measurement View to Windows desktop.

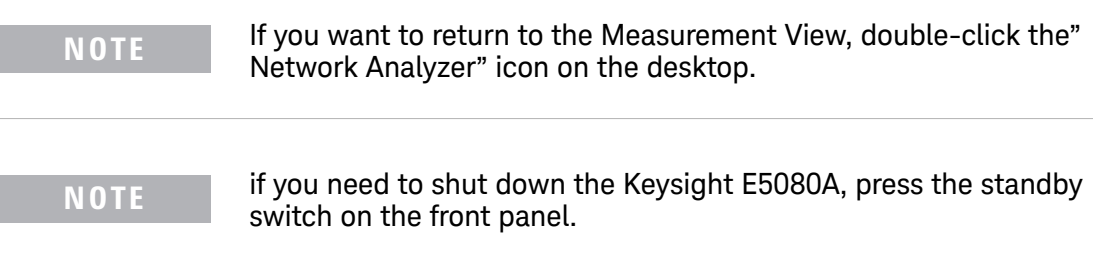

### <span id="page-15-0"></span>**To Troubleshoot the Instrument**

This section describes the basic troubleshooting procedural flow when servicing the Keysight E5080A. The primary procedural tool in this section is the flowchart. The flowchart contains the entire troubleshooting path from the failure symptom to the isolation of faulty assembly, and will direct you through the repair in an orderly manner through the possible failure symptoms. Reference letters (Yes/No) on the flowchart point to procedural steps that briefly explain the next troubleshooting method to be performed.

### <span id="page-15-1"></span>**Primary Trouble Isolation**

The primary trouble isolation procedure can be performed without disassembling the Keysight E5080A. [Figure 2](#page-16-0) shows the trouble isolation flow chart.

**Step 1.** Turn the instrument power on.

A few minutes after the E5080A is turned on, the measurement view is displayed on the screen. The display screen should be similar to [Figure 10, "E5080A application," on page 25](#page-26-0).

#### **Step 2.** Check the display.

- **•** If no display appears on the LCD after the Keysight E5080A is turned on, go to ["No Display Troubleshooting" on page 16.](#page-17-0)
- **•** If the Keysight E5080A stops during booting process despite something being displayed on the LCD, go to ["Booting Process](#page-22-0)  [Troubleshooting" on page 21](#page-22-0).

**Step 3.** Check the basic function.

If the front-panel/keyboard/mouse controls, LCD display, data storage, remote interface or other function (except the measurement function) does not work correctly, go to ["Function](#page-29-0)  [Specific Troubleshooting" on page 28](#page-29-0).

**Step 4.** Check the measurement function.

If the instrument fails performance test, go to ["Performance Test](#page-34-0)  [failure Troubleshooting" on page 33.](#page-34-0)

If the measurement function does not work correctly, perform the diagnostic tests provided in the Keysight E5080A's service function. If the diagnostic tests fail, go to ["Troubleshooting Using](#page-27-0)  [Diagnostic Test" on page 26](#page-27-0).

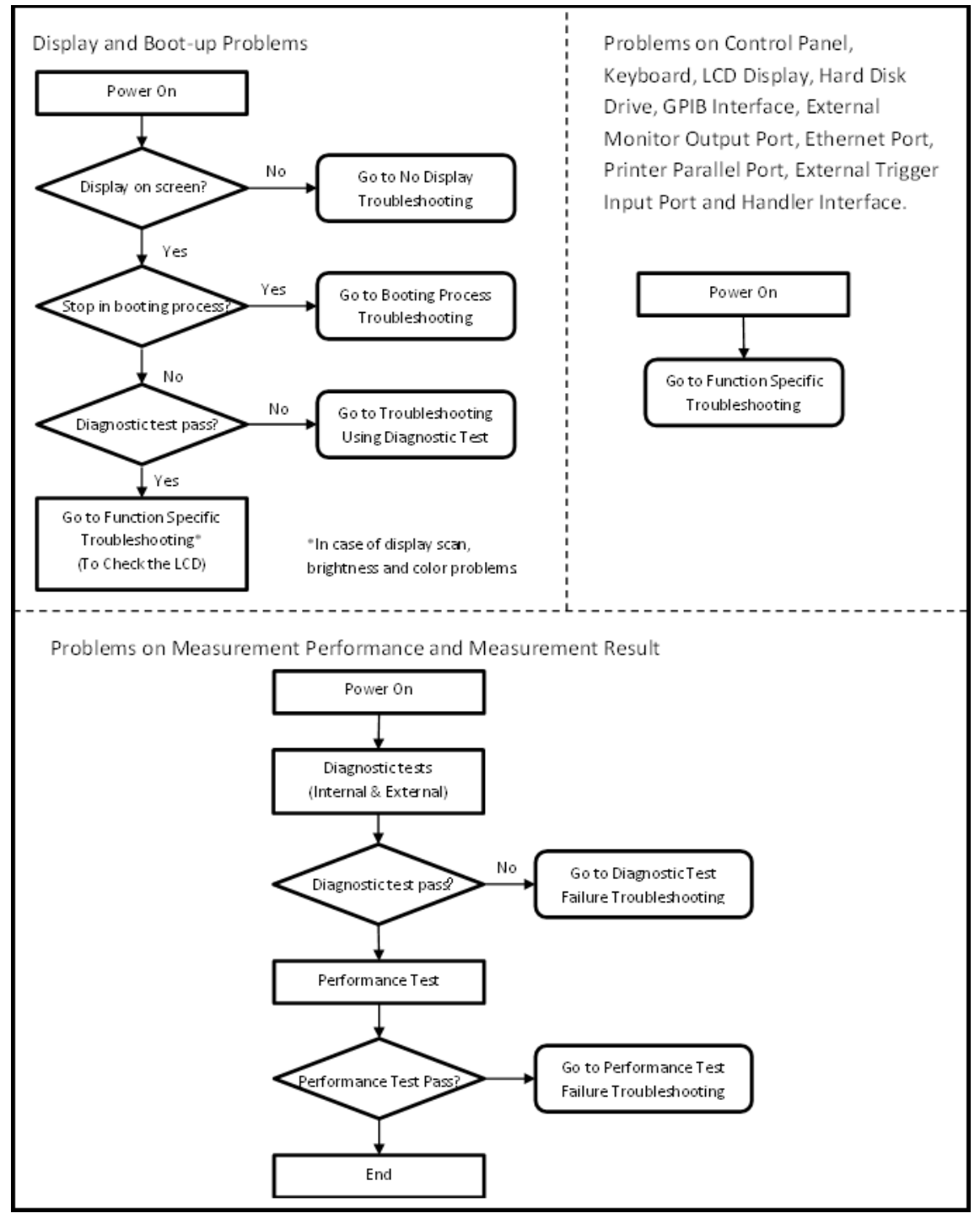

<span id="page-16-0"></span>**Figure 2** Primary trouble isolation flowchart

### <span id="page-17-0"></span>**No Display Troubleshooting**

If the Keysight E5080A displays nothing despite being powered from proper ac power line, isolate the failure in accordance with the procedure shown in [Figure 3](#page-18-0).

Connect the keyboard to the Keysight E5080A rear panel connector and start trouble isolation. The methods of trouble isolation are described in the procedural step 1 to 6.

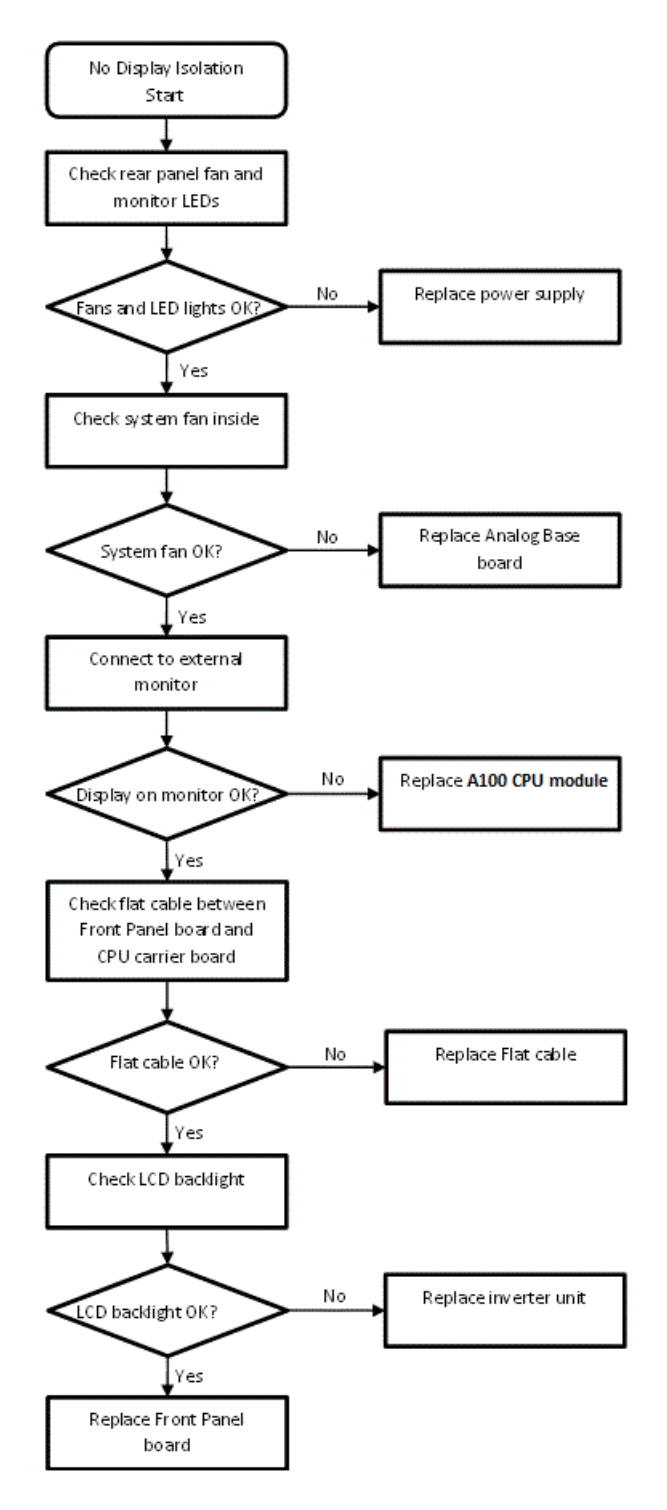

<span id="page-18-0"></span>**Figure 3** No display trouble isolation procedure

**Step 1.** Check fan operation and DC monitor LED.

If the rear panel fan (blower) doesn't run, a failure in power supply is assumed. Remove the Keysight E5080A outer cover and check if the following LEDs light:

- **•** +3.3 V and +5 V DC monitor LEDs on A100 CPU module as shown in [Figure 4.](#page-19-0)
- **•** LEDs on A12 DSP module as shown in [Figure 5](#page-19-1).

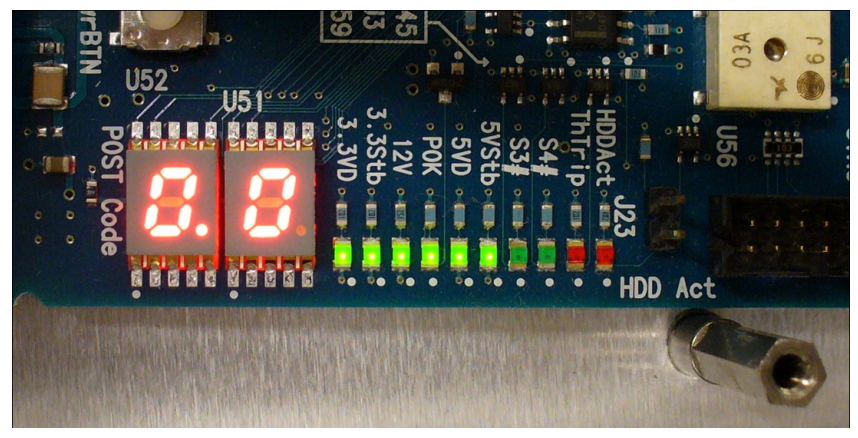

**Figure 4** LEDs on CPU module

<span id="page-19-1"></span><span id="page-19-0"></span>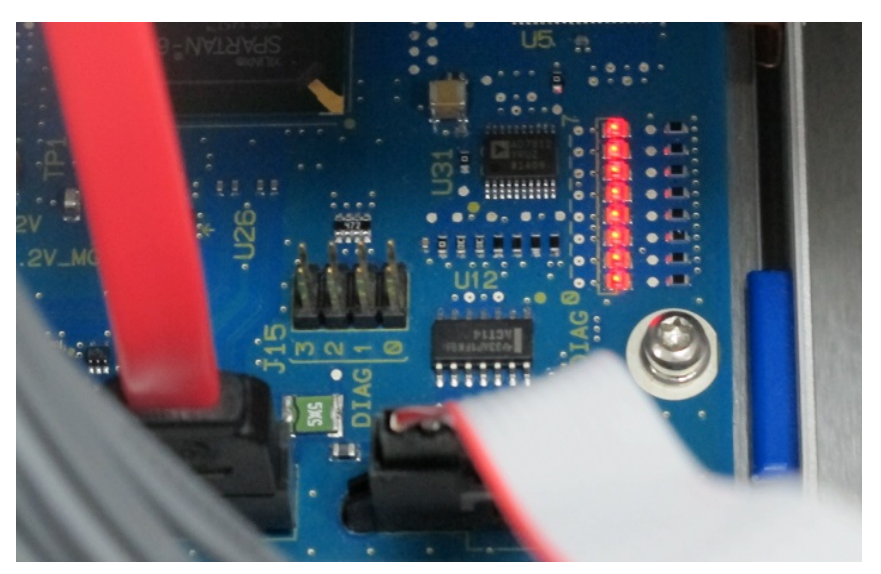

**Figure 5** LEDs on DSP module

**Step 2.** Check system fan inside.

If the system fan, located on the left side of the chassis inside the Keysight E5080A, does not run, the problem seems to be in the A12 DSP board or the flat cable between the A12 DSP board and A100 CPU module. In this case, remove the Keysight E5080A outer cover and determine if the fan runs or not.

If a beep and power shutdown occurs immediately after the power is turned on, there is a possibility that the fan would not run. The power shutdown occurs the moment the system fan stops by any anomaly. In this case, check the fan.

If the power shutdown occurs without a beep, the problem seems to be with the A12 DSP board or the A100 CPU module.

**Step 3.** Check LED of "Num Lock" key.

Press the **Num Lock** key on the keyboard. If the LED on the keyboard does not light as shown in [Figure 6](#page-20-0), a problem seems to be in the A100 CPU module.

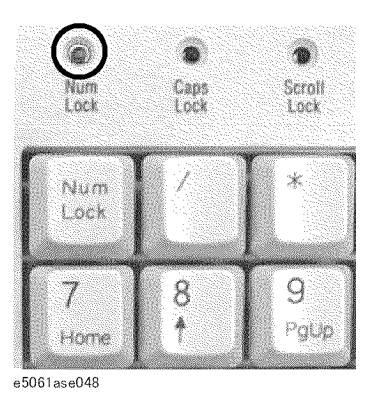

**Figure 6** LED of the Num Lock key

<span id="page-20-0"></span>Check the following before replacing the A100 CPU module.

- **•** Connections to the A100 CPU Module are normal
- **•** There are no disconnections or loose connections

#### **Step 4.** Check the external monitor

Connect an external VGA monitor to the External Monitor Output Port on the Keysight E5080A rear panel.

- **•** If something is displayed on the external monitor, the problem seems to be related to the LCD display. Also, check the A13 Front Panel keyboard because the ON/OFF setting of the LCD backlight is controlled by the A13 Front Panel keyboard.
- **•** If nothing is displayed even on the external monitor, the problems seems to be in the A100 CPU module.

#### **Step 5.** Check the flat cable

Check the flat cable between the A100 CPU Module and A13 Front Panel keyboard.

#### **Step 6.** Check around the backlight

Check the inverter board and the cable between the inverter board and A13 Front Panel keyboard. Also check the cables between the LCD and A13 Front Panel keyboard. If the cables are normal, check the LCD display.

### <span id="page-22-0"></span>**Booting Process Troubleshooting**

[Figure 7](#page-22-1) represents the booting process flow in the Keysight E5080A. If the Keysight E5080A stops in the booting process, troubleshoot using the following step-by-step procedure.

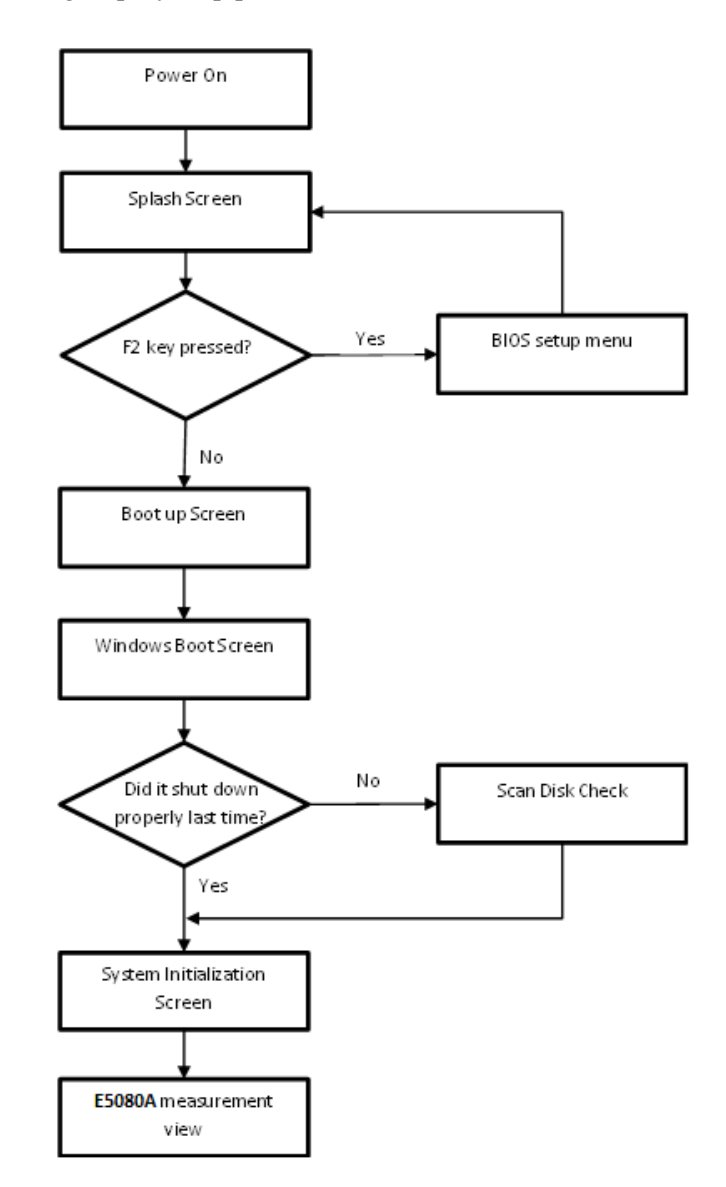

<span id="page-22-1"></span>**Figure 7** Booting process flowchart

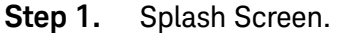

The splash screen is displayed with Keysight logo

If the splash screen is displayed, you can assume that the A100 CPU Module is functioning correctly.

**NOTE** While the splash screen is displayed, if you want to run the BIOS setup utility, push DEL key on the attached external keyboard as soon as you see the splash screen.

> Changing BIOS setting may cause malfunction or lower performance of the instrument.

**Step 2.** Boot up Screen.

The boot up screen is displayed as shown in [Figure 8](#page-24-0).

If no selection is made, the system will continue the boot up process after 3 seconds.

**NOTE** While the Boot up screen is displayed, if you want to perform system recovery, select **Instrument Image Recovery System** as soon as the **Windows Boot Manager** screen is displayed. For details of the system recovery, refer to the **Installation Guide**.

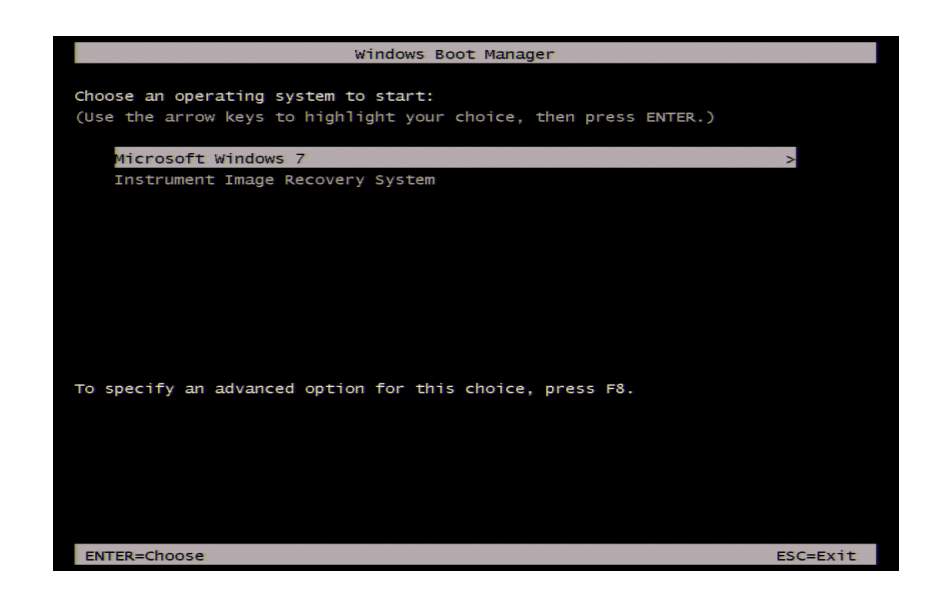

**Figure 8** Boot up Screen

<span id="page-24-0"></span>**Step 3.** Windows boot screen.

The Windows boot screen is displayed as shown in [Figure 9](#page-24-1). If the Windows boot screen is displayed, it is assumed that the SSD works and the Windows operating system is starting up.

<span id="page-24-1"></span>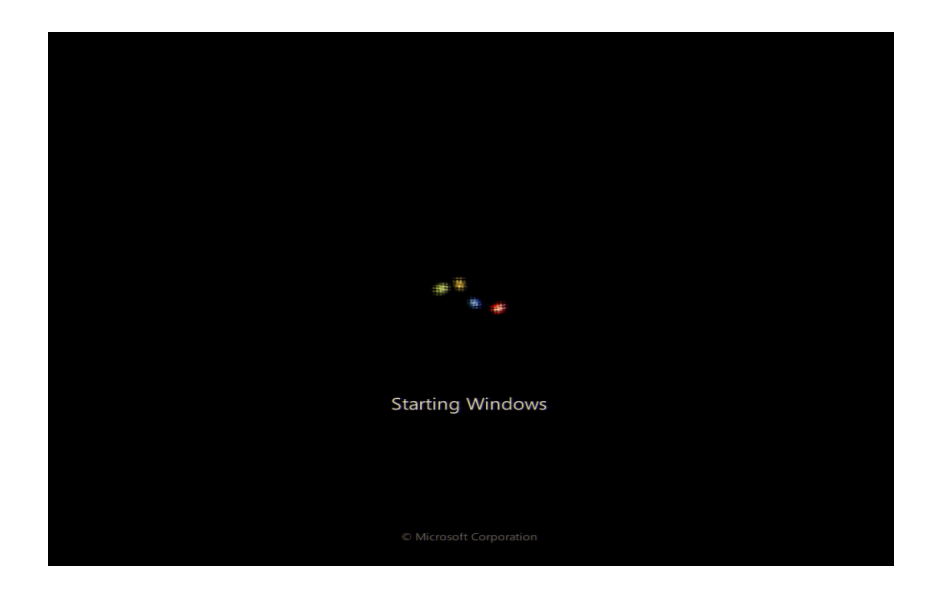

**Figure 9** Windows boot screens

If you encounter the following problems, try to execute the system recovery before replacing the SSD.

- **•** "xxx file is missing" message is displayed on DOS screen.
- **•** The window boot screen is not displayed after the splash screen.
- **•** Windows always boots up in Safe Mode.

**NOTE** If the Keysight E5080A was turned off without proper shutdown process, **Microsoft Scandisk** runs while the windows boot screens are displayed. If a serious problem is found during the scan, execute the system recovery. For details on executing the system recovery, refer to the **Installation Guide**. If the operating system still does not boot up properly after reinstallation, replace the SSD.

**NOTE** The operating system automatically checks the device drivers which are necessary for use in the Keysight E5080A and are installed in the system before the Keysight E5080A is shipped from Keysight factory. If the operating system does not detect them, a message box is displayed. In this case, install the device driver.

**Step 4.** System Initialization Screen.

The system initialization screen is displayed. If the display whites out, is entirely blue or a dialog box appears, a mass storage problem is suspected. Try to perform the mass storage recovery procedure.

**NOTE** If the message "Will Shut Down in Five Seconds" is displayed and shutdown occurs, the A12 DSP board has failed to start up. The following messages may be displayed before the shutdown occurs:

"Fatal Error: Failed to Initialize DSP Driver"

or "Fatal Error: Failed to Initialize DSP"

This message indicates that the DSP board does not work or is not properly connected to the DSP DSP board.

"Fatal Error: Failed to Update DSP Code"

If this happens, the DSP board has failed to write the DSP program into the flash ROM when the firmware was first installed or after being updated to the latest version. A problem with the A12 DSP board or A100 CPU Module is suspected.

#### **Step 5.** E5080A Application view.

The E5080A application is executed in [Figure 10](#page-26-0) after the system initialization is completed without problem.

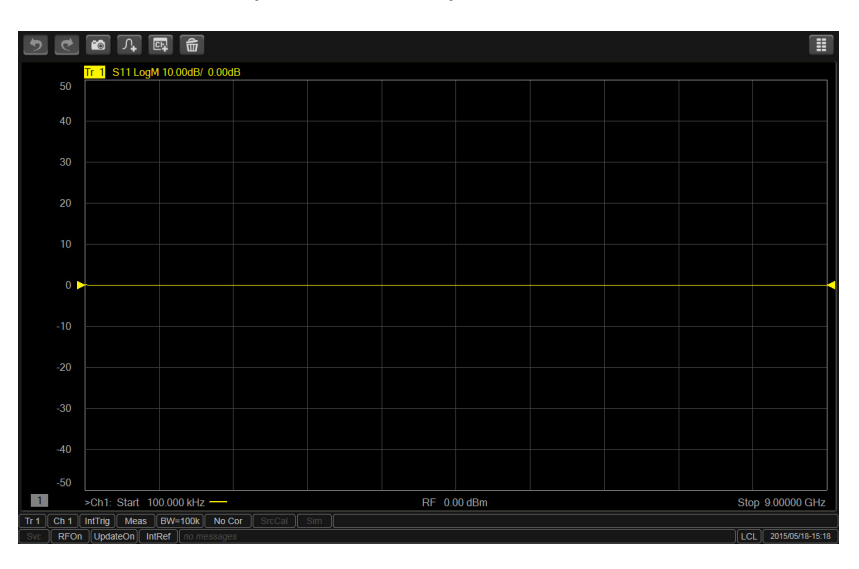

<span id="page-26-0"></span>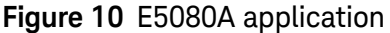

### <span id="page-27-3"></span><span id="page-27-0"></span>**Troubleshooting Using Diagnostic Test**

The Keysight E5080A has diagnostic test function to diagnose the analog measurement section and internal dc power supply voltages. The diagnostic tests make it possible to isolate a faulty board assembly. The following paragraphs describe the procedure to perform the diagnostic tests.

### <span id="page-27-1"></span>**Diagnostic Test**

### <span id="page-27-2"></span>**To execute the diagnostic test**

To isolate faulty board assembly modules, execute the diagnostic test in accordance with the following procedure.

**NOTE** To perform the diagnostic test properly, the following conditions must be met:

Environmental temperature: 25°C ±5°C

Warm up time: > 90 minutes

**NOTE** Do not operate front panel keys, keyboard and mouse during the diagnostic test. Changing the instrument setting while the diagnostic test is in progress will cause incorrect test results.

- **Step 1.** Press System key.
- **Step 2.** Click **Service** tab **> Operator's Check**.
- **Step 3.** Click **Yes**.

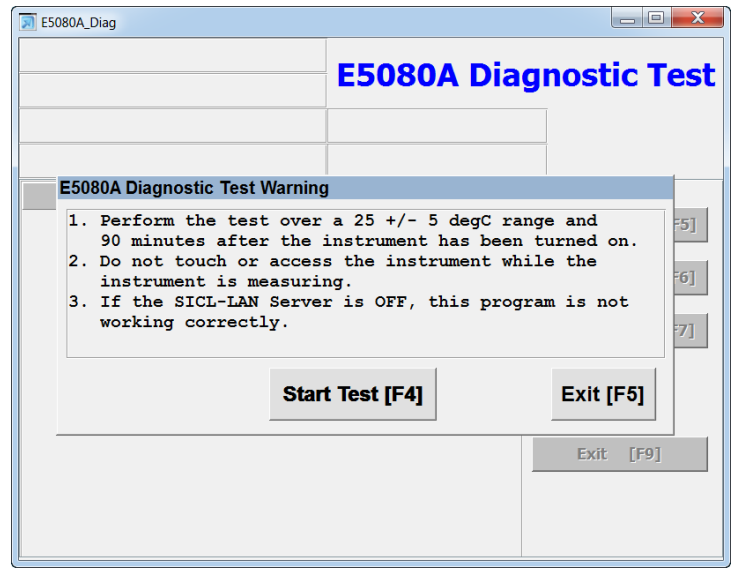

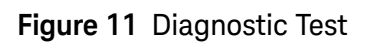

### **Step 4.** Select **Execute All**.

Follow the instruction for connection, then click OK to execute the test.

### **Diagnostic Test Failure Troubleshooting**

### <span id="page-29-0"></span>**Function Specific Troubleshooting**

If the Keysight E5080A exhibits a failure symptom that is related to a specific function or control such as a front panel key control, data storage, remote control interface, external trigger, external keyboard or mouse, isolate the trouble using the Function Specific Troubleshooting procedures described below. The major functions of the Keysight E5080A and the troubleshooting procedure for each function are shown in [Table 1](#page-29-1).

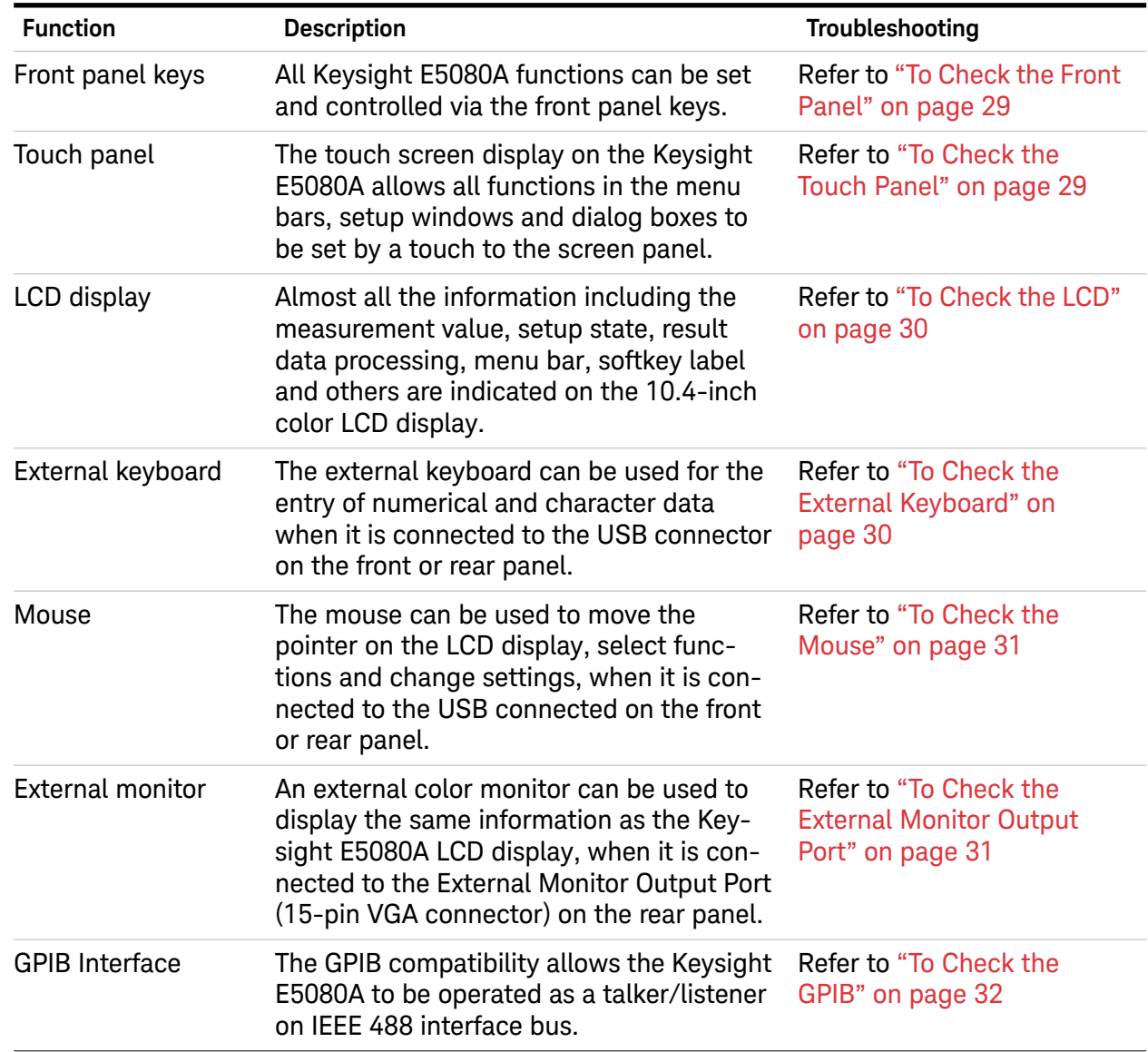

<span id="page-29-1"></span>**Table 1** Major functions and troubleshooting procedures

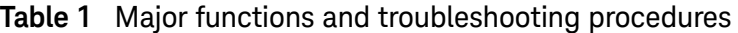

<span id="page-30-0"></span>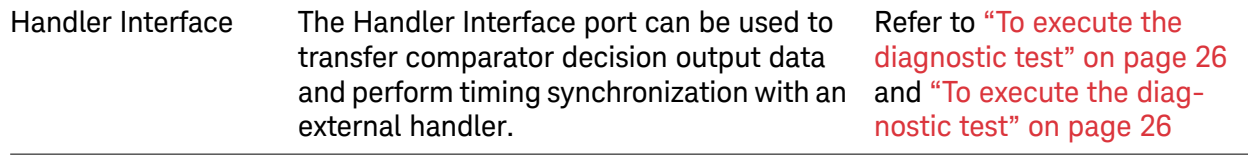

### **To Check the Front Panel**

#### **Procedure**

**Step 1.** Press System key.

**Step 2.** Click **Service** tab **> Front Panel Test**. This opens the Front Panel Test window.

**Step 3.** Press the front panel keys. Red ticks will appear on the Front Panel Test window whenever the corresponding key on the front panel is pressed Turn the rotary knob clockwise or counterclockwise. Red ticks will appear on the left of the rotary knob on the Front Panel Test window when you turn counterclockwise and on the right of the rotary knob when you turn clockwise.

**Step 4.** To exit the front panel test, click the  $\mathbf{x}$  button.

- **•** If multiple keys fail to work, a problem in the A13 Front Panel keyboard or A100 CPU Module is suspected. Also, check the flat cable between the A13 Front Panel keyboard and A100 CPU Module.
- **•** If only a specific key fails to work, check first if the key is subsided in the panel.
- **•** If the rotary knob fails to work, check the A13 Front Panel keyboard involving the RPG.

### <span id="page-30-1"></span>**To Check the Touch Panel**

#### **Procedure**

Using the LCD display panel, select or change the setting of a function in the softkey menu and then, perform the same operation using the hardkeys.

- **•** If the touch panel does not work correctly when the hardkeys function normally, a failure seems to be in the touch screen controller assembly or touch-panel LCD assembly. (The touch panel is not replaceable independently of the LCD.)
- **•** Check the cable between the touch screen controller and the serial interface connector on the A100 CPU module.
- **•** If no problem is found in the above checks, a failure in the A100 CPU Module is suspected.

### <span id="page-31-0"></span>**To Check the LCD**

#### **Procedure**

**Step 1.** Press System key.

**Step 2.** Click **Service** - **Display Test**. The whole LCD screen turns RED.

**Step 3.** Tap anywhere on the LCD to go through the color test screen of RED, GREEN, BLUE, WHITE and BLACK. You can also use the rotary knob turned clockwise or press the **ENTRY** keys on the Keysight E5080A front panel.

If the color test screen does not appear, perform Step 4.

**Step 3.** Connect an external VGA monitor to the External Monitor Output Port on the Keysight E5080A rear panel.

- **•** If the monitor screen view is the same as the LCD display, the problem seems to be in the A100 CPU module.
- **•** If only the LCD display has a problem, check the flat cable between the A13 Front Panel keyboard and A100 CPU Module.
- **•** If the cables are normal, check the LCD module.

### <span id="page-31-1"></span>**To Check the External Keyboard**

#### **Procedure**

**Step 1.** Connect an external keyboard to the Keysight E5080A rear panel USB port.

**Step 2.** Press System key.

**Step 3.** Press  $\Box$  and  $\Box$  keys on the external keyboard, and verify that the cursor on the menu bar moves up and down. If it doesn't work, the external keyboard or the A100 CPU Module may be faulty.

### <span id="page-32-0"></span>**To Check the Mouse**

#### **Procedure**

**Step 1.** Connect a mouse to the Keysight E5080A rear panel USB port.

**Step 2.** Verify that the mouse buttons work normally. If any button does not work or the mouse pointer does not move, a failure in the mouse or the A100 CPU Module is suspected.

### <span id="page-32-1"></span>**To Check the External Monitor Output Port**

#### **Procedure**

**Step 1.** Connect an external VGA color monitor to the External Monitor Output Port on the Keysight E5080A rear panel.

**Step 2.** Turn the external monitor on.

**Step 3.** Verify that the monitor screen view is the same as the display on the LCD. If the monitor screen view is abnormal, a failure seems to be in the A100 CPU module.

### <span id="page-32-2"></span>**To Check the External Trigger Input**

#### **Procedure**

**Step 1.** Press System key.

**Step 2.** Press **Trigger Source**.

**Step 3.** Click **External** in the menu bar to set the trigger mode to External.

**Step 4.** Connect a BNC Short or 50 ohm termination to the Meas Trig In Port on the rear panel and disconnect it. A measurement trigger should be generated and a measurement result should be refreshed.

**Step 5.** If no trigger occurs, a failure in the A12 DSP board is suspected.

### <span id="page-33-0"></span>**To Check the GPIB**

#### **Procedure**

Perform the Keysight E5080A Performance Test program. If the controller cannot detect the Keysight E5080A, the problem seems to be in the A100 CPU module.

### <span id="page-33-2"></span><span id="page-33-1"></span>**To Check the USB**

### **Procedure**

Connect a USB cable between controller PC and USB Interface port (USBTMC) on the rear panel of the Keysight E5080A. Turn the controller PC on. If the Keysight E5080A cannot detect the controller PC, the problems seems to be in the CPU module. Keysight I/O Library should be installed on the PC.

### <span id="page-34-0"></span>**Performance Test failure Troubleshooting**

This section describes the adjustment and troubleshooting procedures used when the Keysight E5080A fails the performance tests. If the performance of the instrument is critical for the test limits and seems adjustable, perform first the adjustment(s) related to the failed test. When the test result are far from the tolerance of the test or the performance is not adjustable, isolate the faulty assembly in accordance with the "Performance Test [failure Troubleshooting](#page-34-0) procedure.

### <span id="page-34-1"></span>**Recommended Adjustment for Performance Test failure**

[Table 2](#page-34-3) shows the recommended adjustments when the performance test fails. Select the adjustment program corresponding to the recommended adjustment and perform the adjustment.

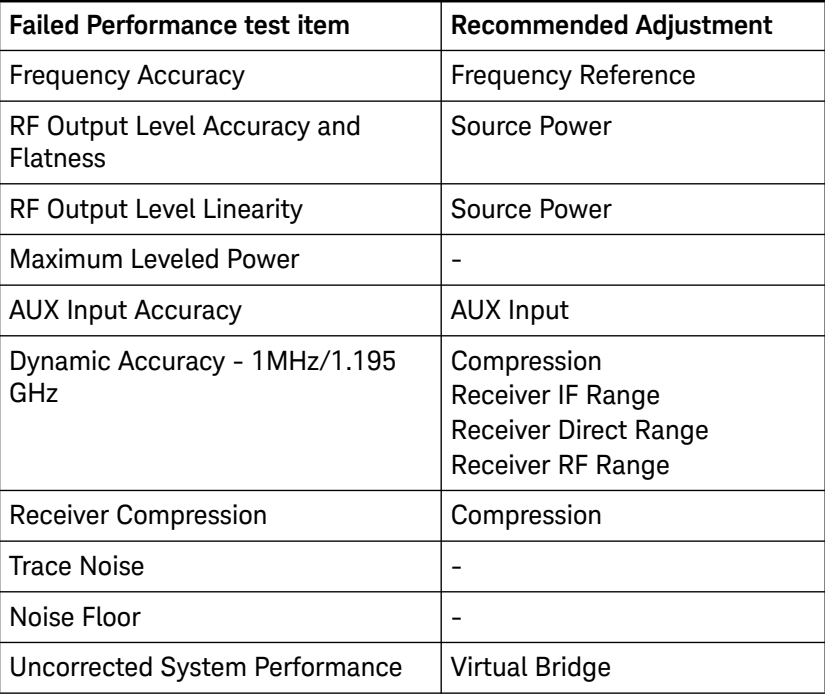

#### <span id="page-34-3"></span>**Table 2** Recommended adjustment for performance test failure

### <span id="page-34-2"></span>**Performance failure Troubleshooting**

[Table 3](#page-35-1) shows the recommended replacement board when the performance test fails even after adjustment.

### **1 Troubleshooting**

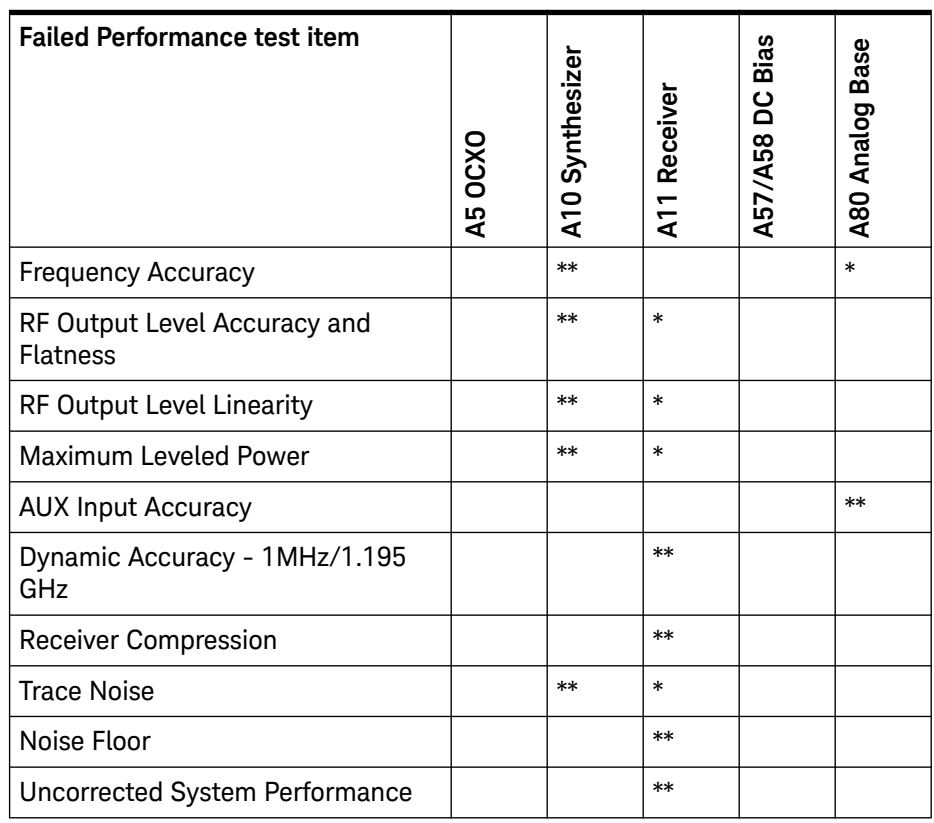

### <span id="page-35-1"></span>**Table 3** Recommended replacement board for performance test failure

(\*\*: most suspicious, \*: suspicious)

### <span id="page-35-0"></span>**Adjustment failure Troubleshooting**

[Table 4](#page-35-2) shows the recommended replacement board when the adjustment fails.

<span id="page-35-2"></span>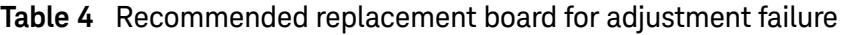

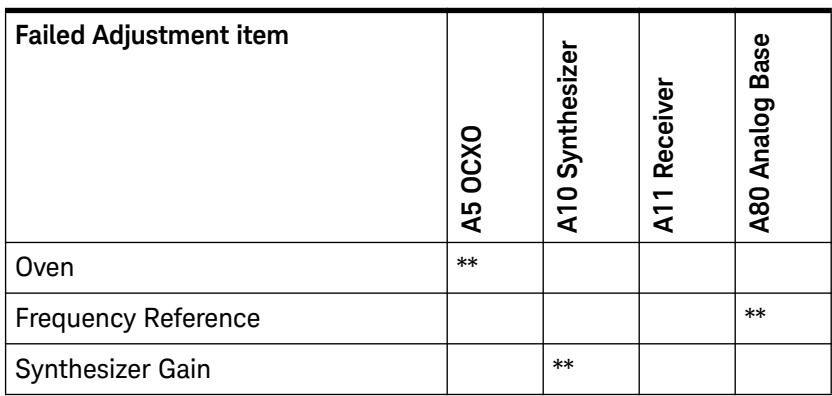

| <b>PLL Bandwidth</b>         | $**$ |      |      |
|------------------------------|------|------|------|
| Compression                  |      | $**$ |      |
| Source Power                 | $**$ | $**$ |      |
| Receiver IF Range            |      | $**$ |      |
| <b>Receiver Direct Range</b> |      | $**$ |      |
| Receiver RF Range            |      | $**$ |      |
| Virtual Bridge               |      | $**$ |      |
| <b>AUX Input</b>             |      |      | $**$ |

**Table 4** Recommended replacement board for adjustment failure

(\*\*: most suspicious, \*: suspicious)

### **Troubleshooting**

**Keysight E5080A Network Analyzer Troubleshooting Guide**

## <span id="page-38-1"></span><span id="page-38-0"></span>**2 Post Repair Procedure**

[Post Repair Procedures](#page-39-0) 38

This chapter lists the procedures required to verify the Keysight E5080A operation after an assembly is replaced with a new Network Analyzer

### <span id="page-39-0"></span>**Post Repair Procedures**

[Table 5](#page-39-1) lists the required procedures that must be performed after the replacement of an assembly. These are the recommended minimum procedures to ensure that the replacement is successfully completed.

#### <span id="page-39-1"></span>**Table 5** Post Repair Procedures

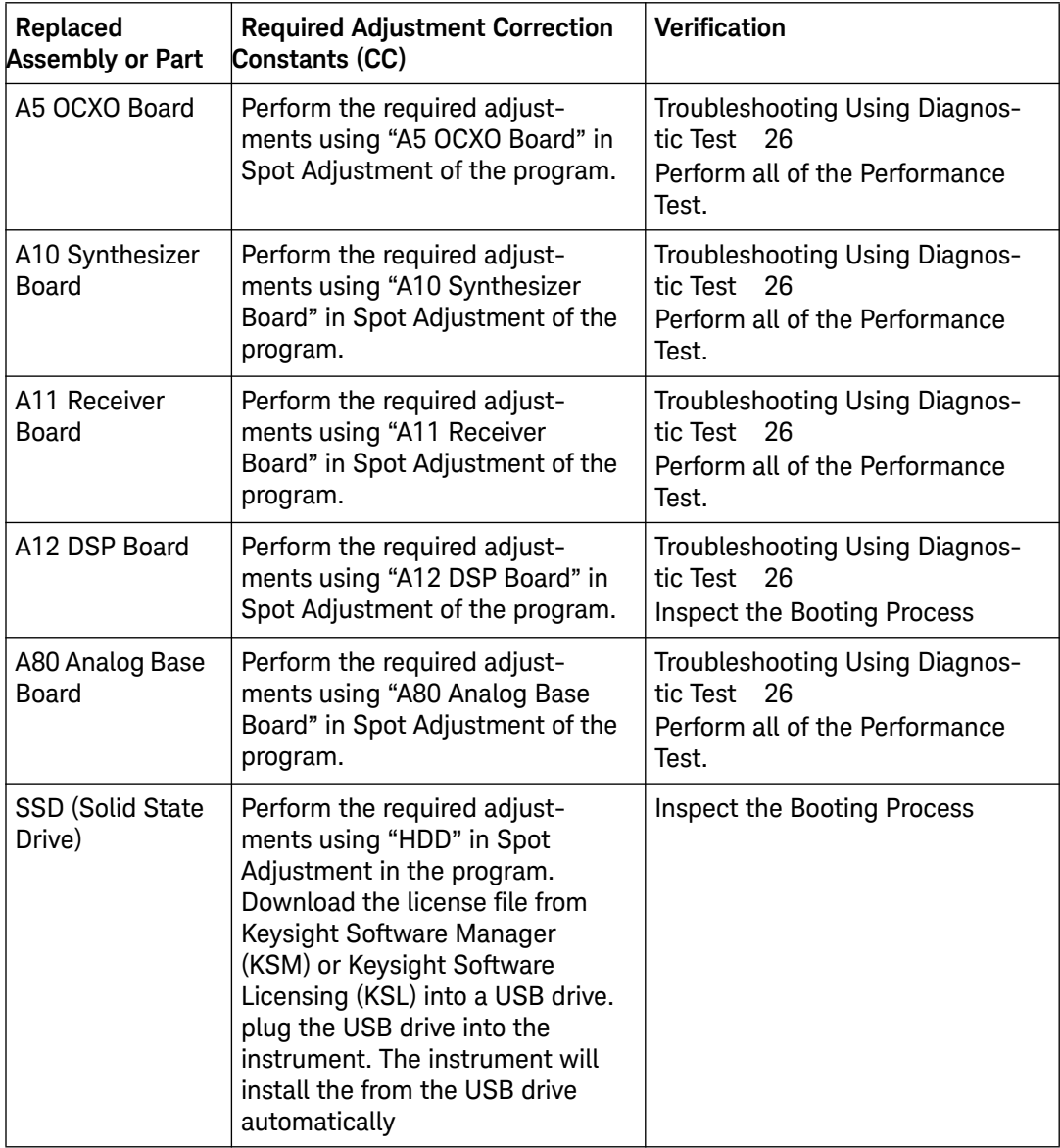

### **License file**

The license code can be downloaded from the Keysight Software Manager (KSM) or Keysight Software Licensing (KSL).

### **Post Repair Procedure**

**www.keysight.com**

 $\copyright$  Keysight Technologies, Inc. 2015

Printed in Malaysia First edition, June 2015

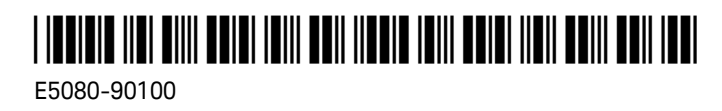

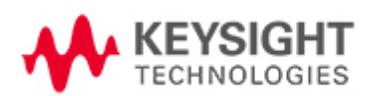